# **OX Updater**

# **OX Updater:**

Veröffentlicht Dienstag, 23. Mai 2017 Version 7.8.4

Copyright © 2016-2017 OX Software GmbH, Dieses Werk ist geistiges Eigentum der OX Software GmbH, Das Werk darf als Ganzes oder auszugsweise kopiert werden, vorausgesetzt, dass dieser Copyright-Vermerk in jeder Kopie enthalten ist. Die in dieser Anleitung enthaltenen Informationen wurden mit größter Sorgfalt zusammengestellt. Fehlerhafte Angaben können jedoch nicht vollkommen ausgeschlossen werden. Die OX Software GmbH, die Autoren und die Übersetzer haften nicht für eventuelle Fehler und deren Folgen. Die in diesem Buch verwendeten Soft- und Hardwarebezeichnungen sind in der Regel auch eingetragene Warenzeichen; sie werden ohne Gewährleistung der freien Verwendbarkeit benutzt. Die OX Software GmbH richtet sich im Wesentlichen nach den Schreibweisen der Hersteller. Die Wiedergabe von Waren- und Handelsnamen usw. in diesem Buch (auch ohne besondere Kennzeichnung) berechtigt nicht zu der Annahme, dass solche Namen (im Sinne der Warenzeichen und Markenschutz-Gesetzgebung) als frei zu betrachten sind.

# **Inhaltsverzeichnis**

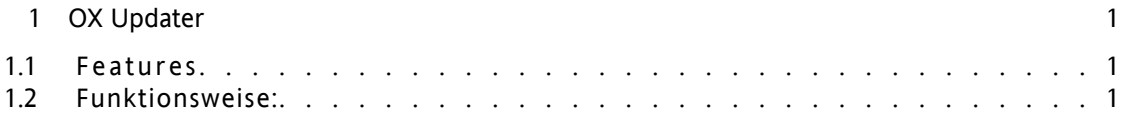

# <span id="page-4-0"></span>**Kapitel 1. OX Updater**

# <span id="page-4-1"></span>**1.1. Features**

<span id="page-4-2"></span>• installiert oder aktualisiert beliebige MSI-Installationen auf Windows-PCs

# **1.2. Funktionsweise:**

- Client-Applikation wird auf zu aktualisierendem PC ausgeführt
- Je nach Einstellung (automatisch oder manuell) lädt der Updater eine kleine XML-Datei, die Informationen über verfügbare Pakete auf dem Server enthält
- Daraufhin synchronisiert der Updater die Informationen mit den bereits installierten Programmen über die in Windows integrierte MSI-Datenbank
- Werden neue Updates gefunden, so wird der Benutzer über ein Tray-Icon darüber informiert:

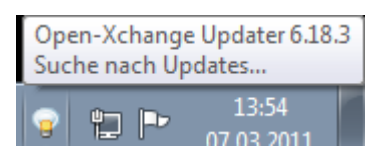

# *Abbildung 1.1.*

• Jetzt kann man sich die Updates in einer Liste anzeigen lassen:

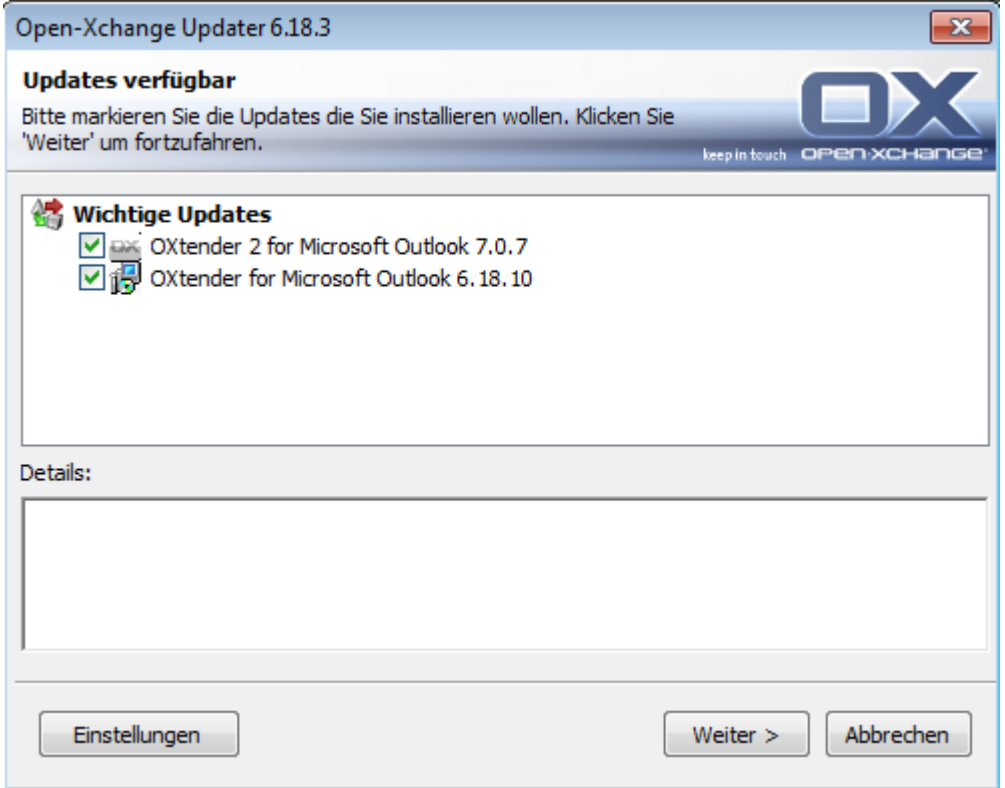

#### *Abbildung 1.2.*

- Wird der OXtender für MS Outlook durch den Updater vorkonfiguriert, dann wird die PST-Datei ab Version 6.15.1 unter dem Pfad %APPDATA%\Open-Xchange erstellt.
- Nach dem Selektieren eines Updates erhalten Sie im Feld **Details** weitere Informationen

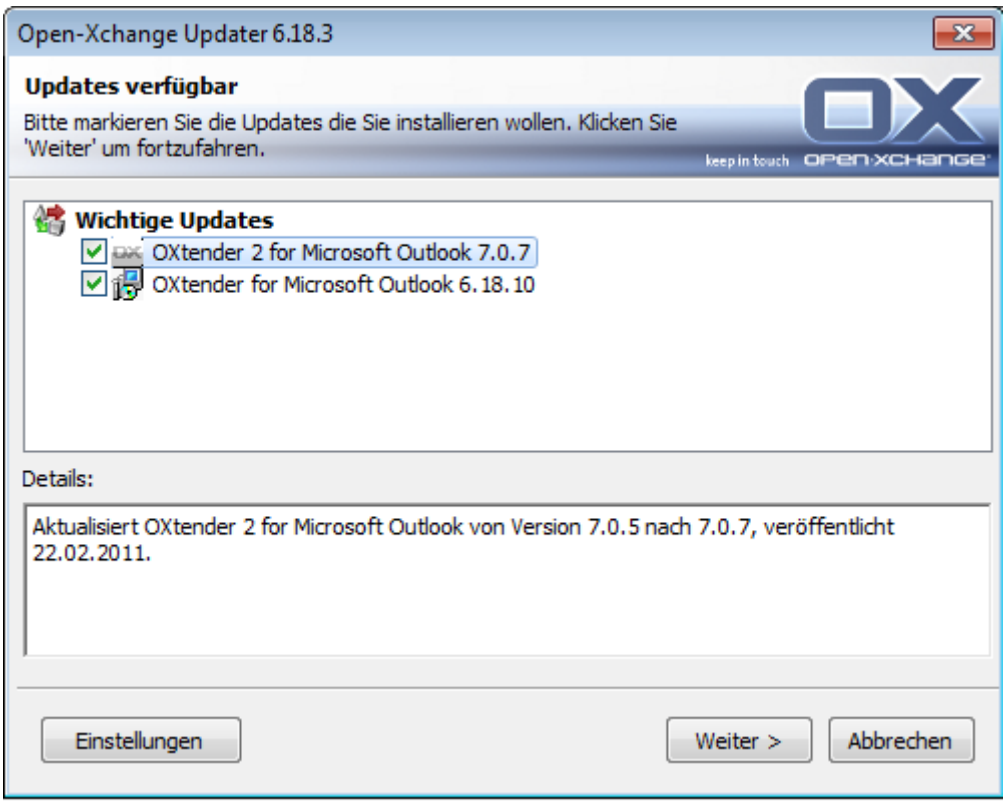

*Abbildung 1.3.*

- Zum Fortfahren klicken Sie auf **Weiter**
- Sie werden gebeten, Ihre Anmeldedaten für den Open-Xchange Server einzugeben.
- Die Installation erfolgt danach automatisch.

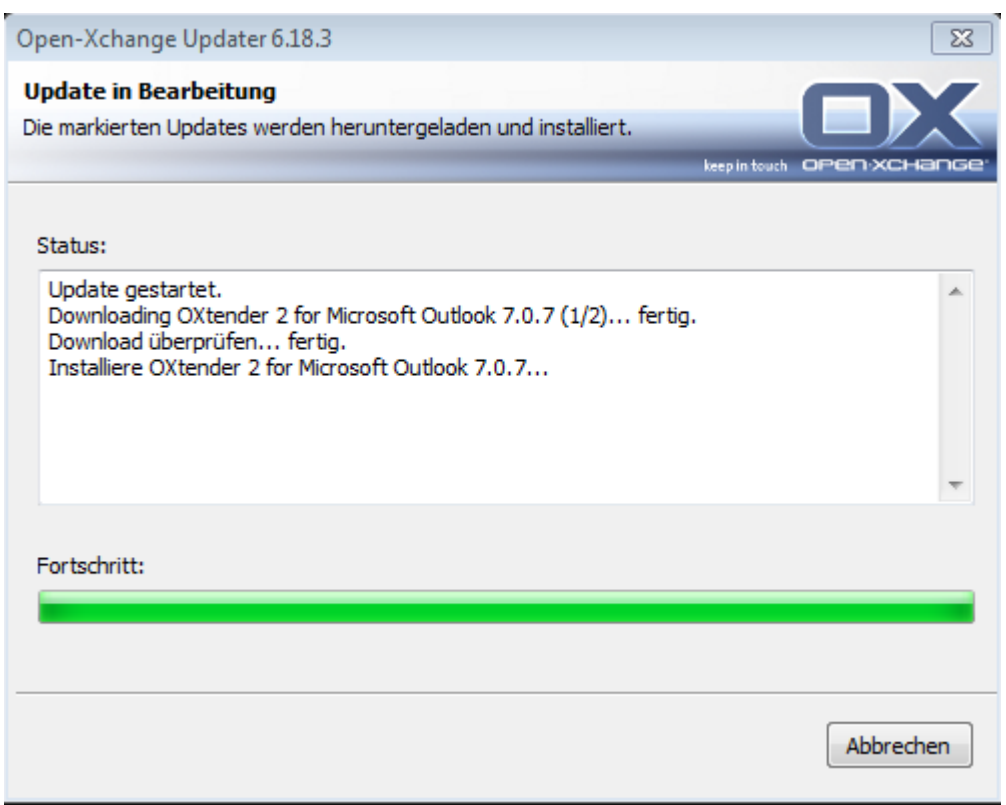

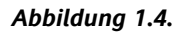

# **1.2.1. Die Einstellungsoptionen des Updaters**

Der Updater enthält folgende Einstellungsmöglichkeiten:

Allgemein Verbindung Erweitert Infostore

# **1.2.1.1. Einstellungen**

Folgende Intervalle sind möglich:

Alle 3 Tage Täglich Wöchentlich

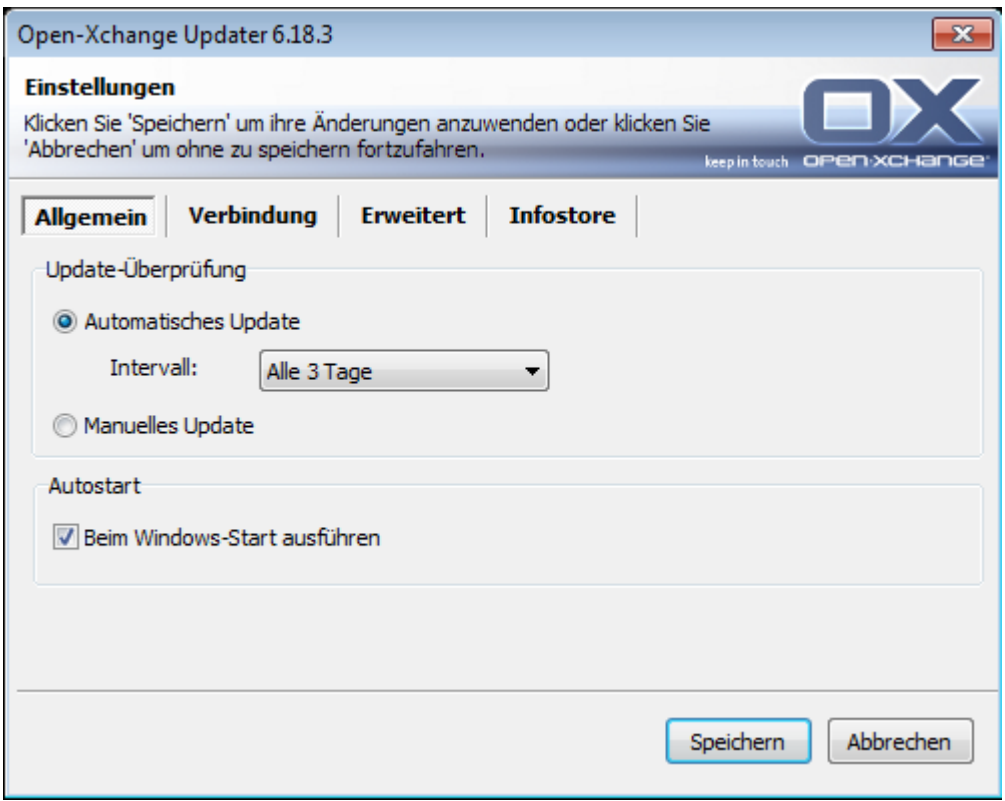

*Abbildung 1.5.*

# **1.2.1.2. Verbindung**

• Update Server URL ist die Adresse, unter der update.xml bereitgestellt wird. Dieses Feld kann ausgegraut sein, falls es vom Hoster deaktiviert wurde.

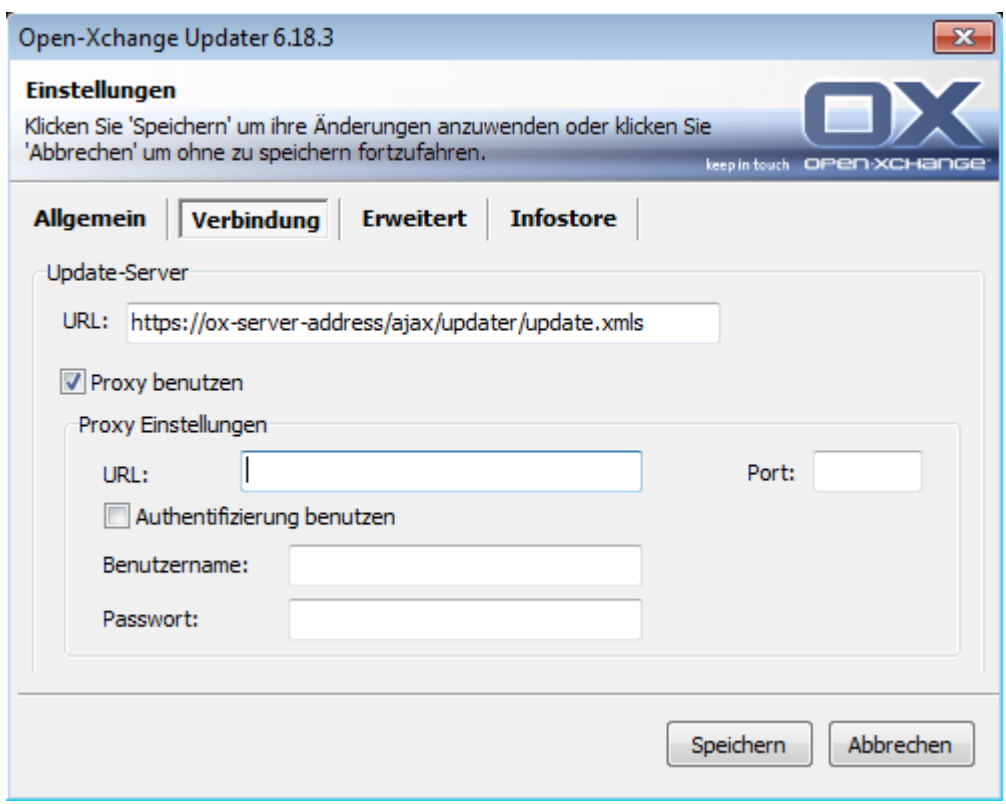

*Abbildung 1.6.*

#### **1.2.1.3. Erweitert**

- Im Verzeichnis des Updater wird eine Logdatei angelegt. Hier kann der Loglevel eingestellt werden. Ebenso kann die Protokolldatei MSI.log für den Installationsvorgang erstellt werden.
- **Übersprungene Updates:** Hat man Updates ausgeblendet, kann man diese hier wiederherstellen, d.h. aus der 'Blacklist' entfernen. Bei der nächsten Update-Suche tauchen die Updates dann wieder als **Verfügbar** auf, falls diese vom Hoster noch angeboten werden.

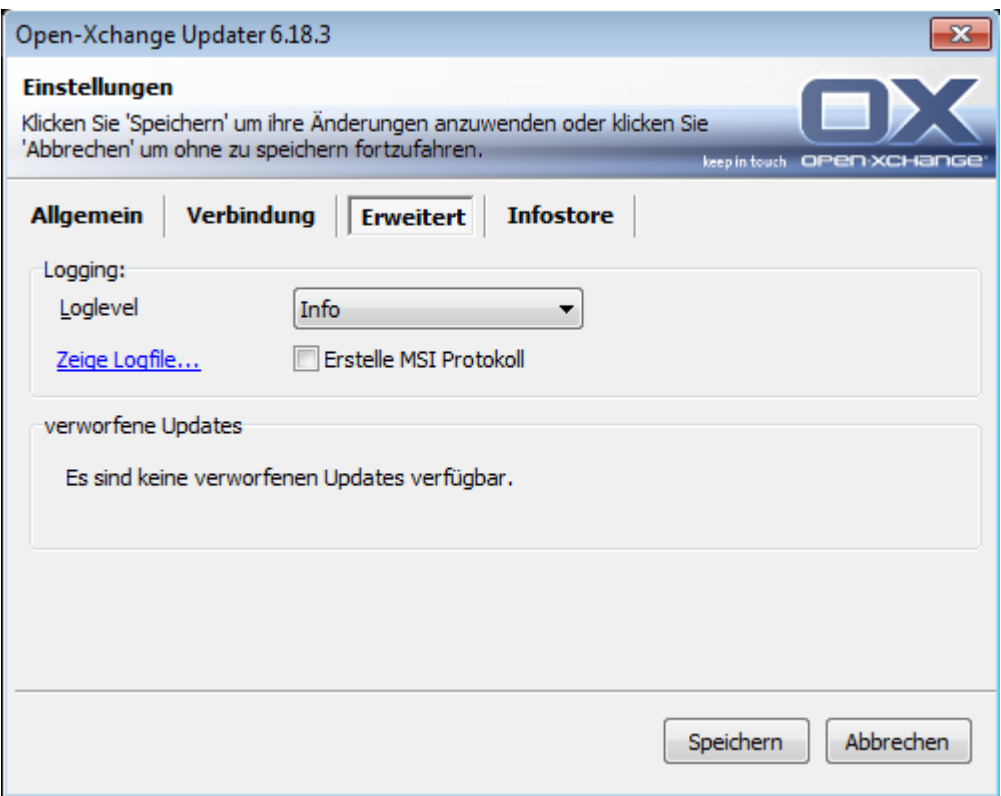

*Abbildung 1.7.*

# **1.2.1.4. InfoStore**

Beim erstmaligen Öffnen der Karteikarte **InfoStore** im Einstellungsdialog des OX Updater sehen Sie einen Link. Wenn Sie auf diesen Link klicken, wird ein Microsoft Patch installiert, der den Infostore in das Laufwerk einbindet.

Hinweis: Das Einbinden wird ab Windows Vista unterstützt.

Hier können Sie sich per Netzlaufwerk mit dem InfoStore verbinden.

- **Server:** Hier muss folgendes eingetragen werden: \\Servername\infostore. Bei Einsatz einer SSL-Verbindung: \\Servername@\infostore
- **Zugangsdaten:** Geben Sie Ihren Bentuerznamen und Ihr Passwort ein.
- **Laufwerk** Wählen Sie das korrekte Laufwerk.
- **Beim Starten verbinden** Ist diese Auswahlbox aktiviert, wird beim Starten des Updaters eine Verbindung mit dem Laufwerk hergestellt.